The My Nassau login screen will display

- A. If you already have set up an account enter your e-mail address or user name and password and click the **Sign In** button. You will be taken to you're My Nassau Home Page.
- B. If this is your first time to sign in you will need a login. To obtain a login, click on **Click Here**

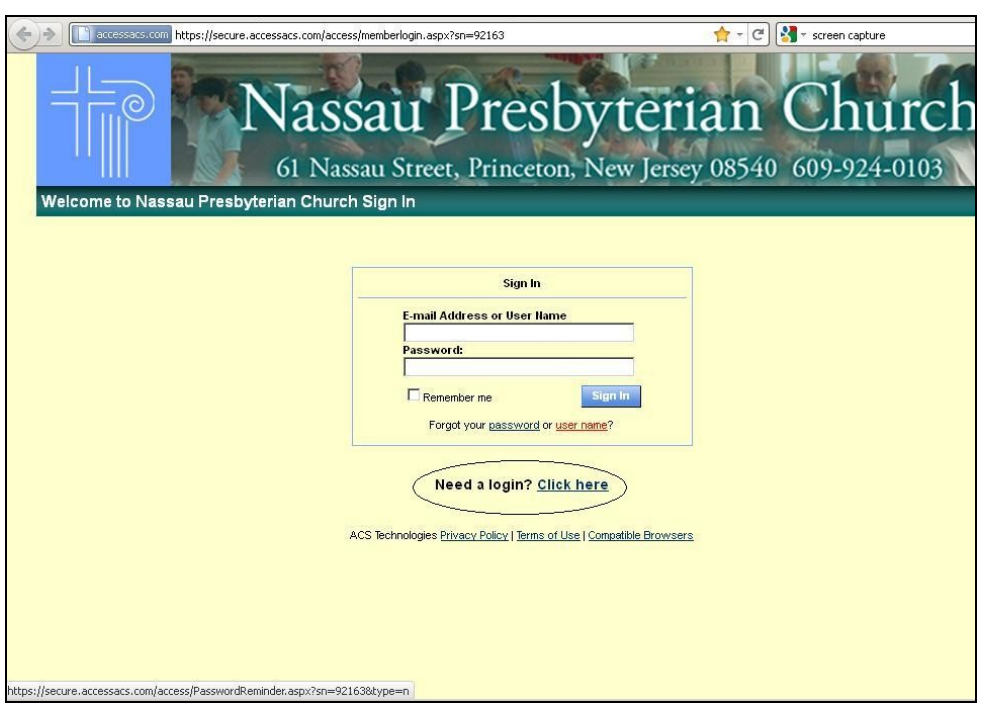

I. The Account Sign Up screen will display

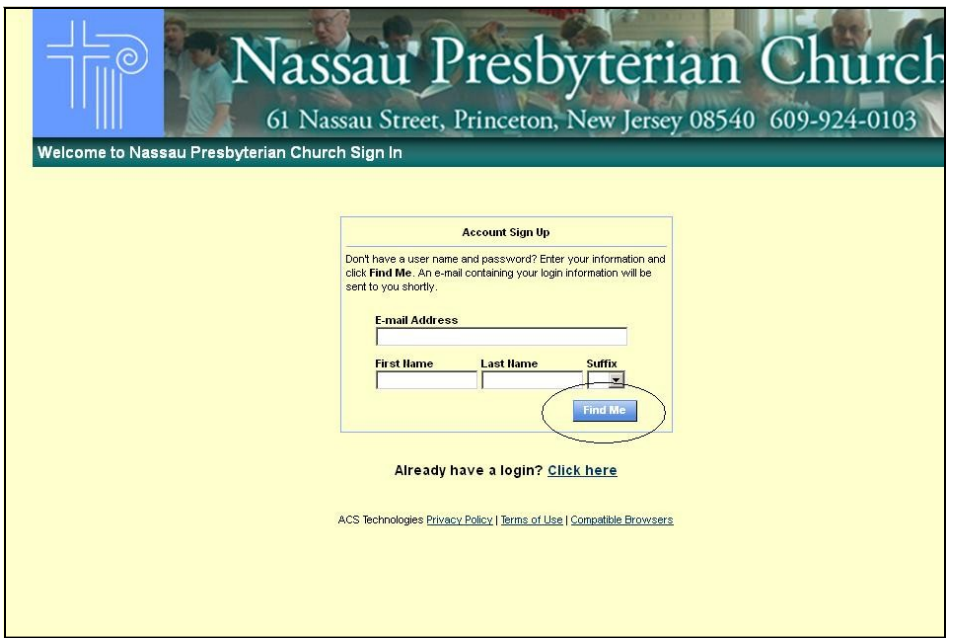

II. Enter your first name, last name and email address. The suffix field is optional. When you have entered the information, click the **Find Me** button. **Note: Your First Name, Last Name, and E-Mail Address MUST match with our database or you will not be given an account.** If you do not have an e-mail address on file, then please email this information to office $\omega$ nassauchurch.org

III. You will receive an email containing your username and password for logging in to Access ACS. When you have received the email, return to our website and click on \_

IV. Enter the username and password sent to you by email in the fields provided. Click the **Sign In** button

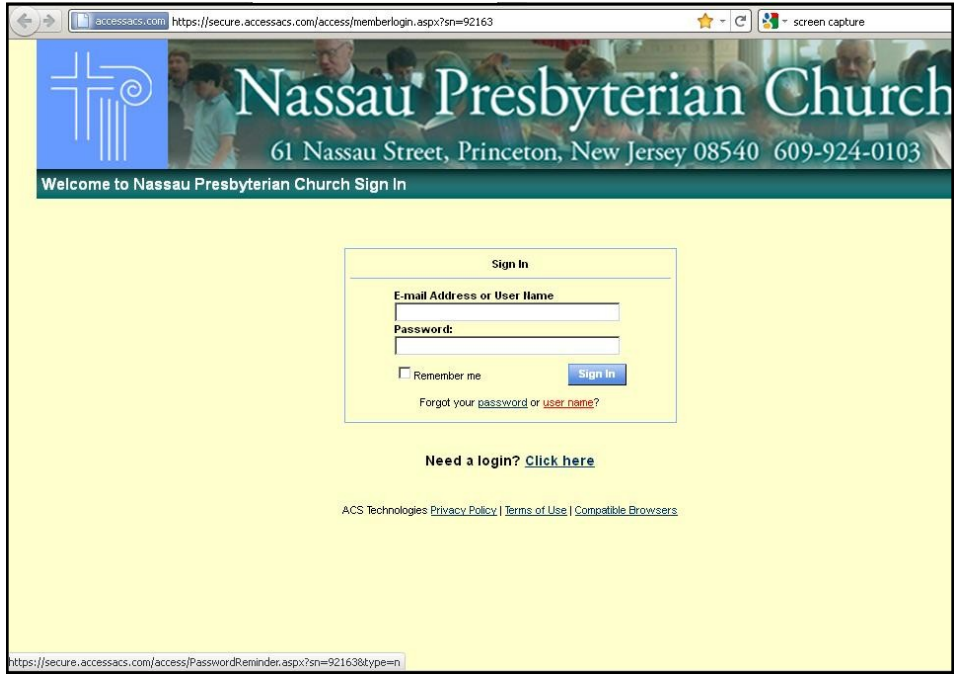

V. The system will require you to change your password with the first successful login. Enter a password of your choice. The password must be at least 6 characters, include an Uppercase letter, Lowercase, letter, and either a number or symbol.

Nassau Home Page Information

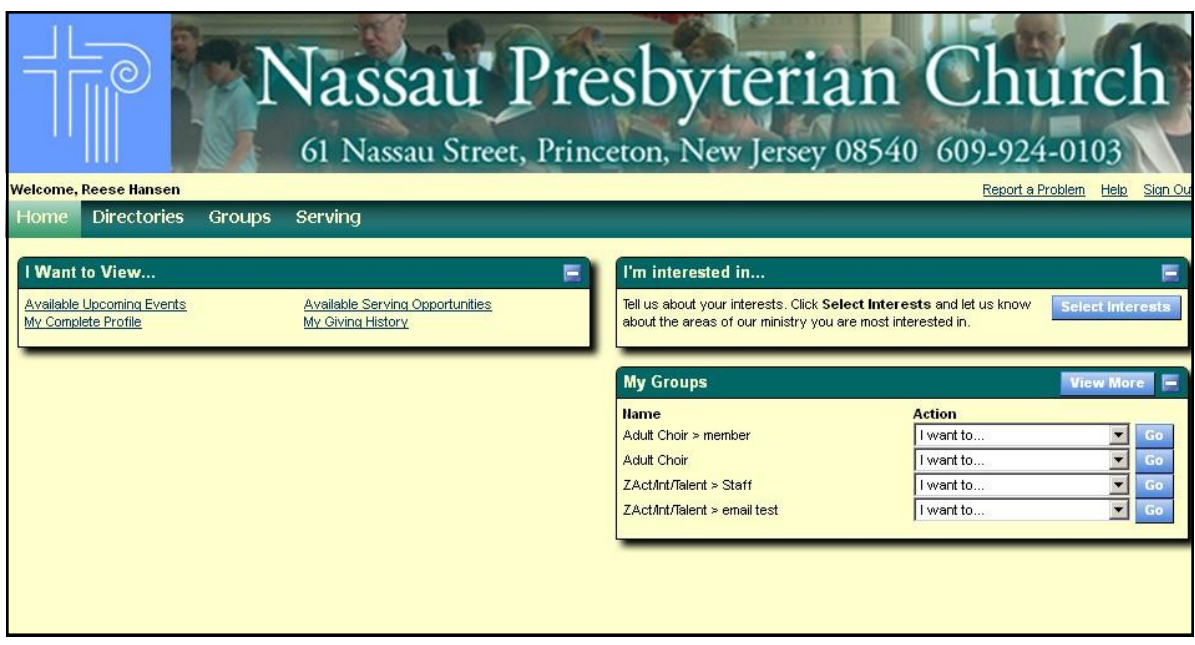

- A. The Overview Screen boxes contain links you can click on to view areas you might be interested in, groups that you are in and other information such as events you have registered for.
- B. The drop down file for the **Home** link includes:
	- a. My Overview—the screen that comes up when you login
	- b. My Profile—Your information
	- c. My Personal Preferences—Your privacy preferences
	- d. Change Password—allows you to set your own password

Registering for an Event

A. On the My Nassau Home Page, Click on Available Upcoming Events

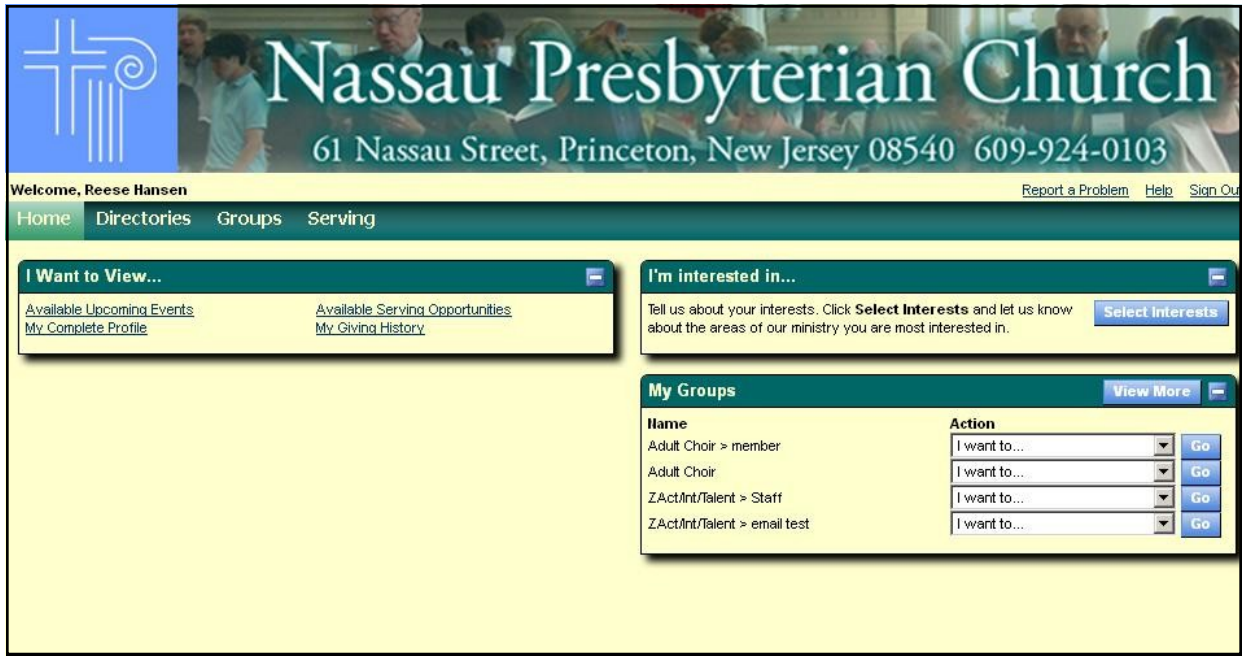

B. Select the event you wish to register for. Click the **Register** button.

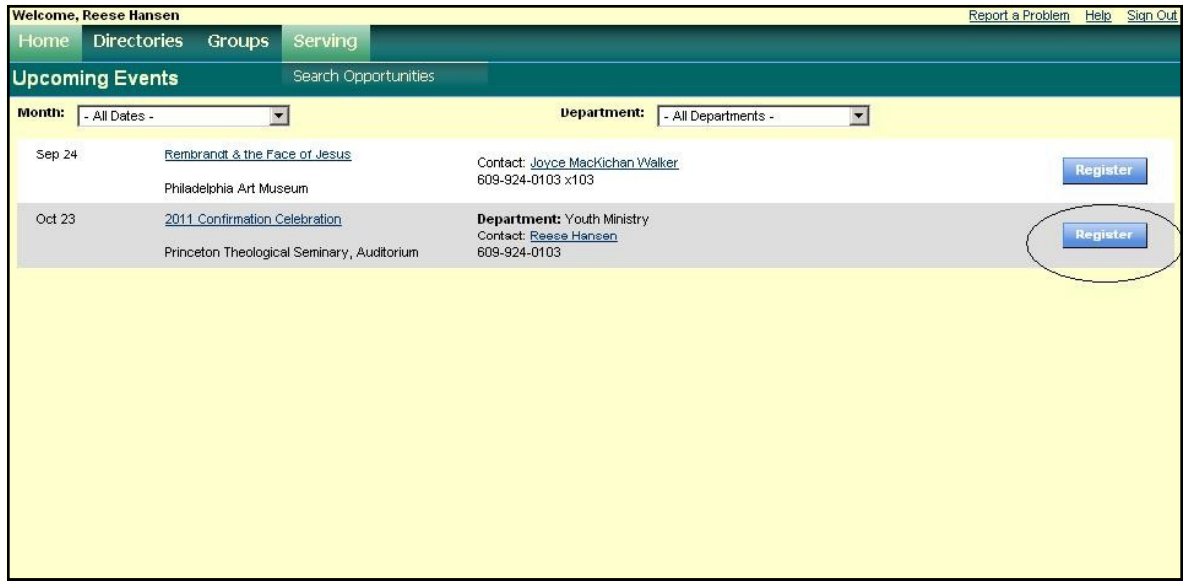

C. Select the event you wish to register for. Click the **Register** button.

If there are any requirements for this event, they will appear now. After reviewing, click the **Next** button.

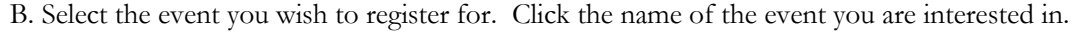

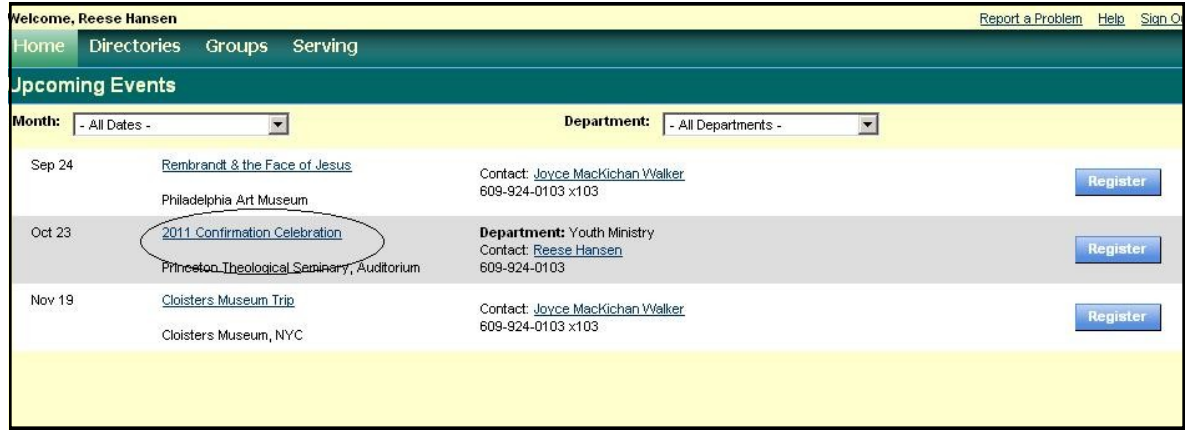

C. You will be taken to the event's information page, with details about the event.

Click the **Register** button.

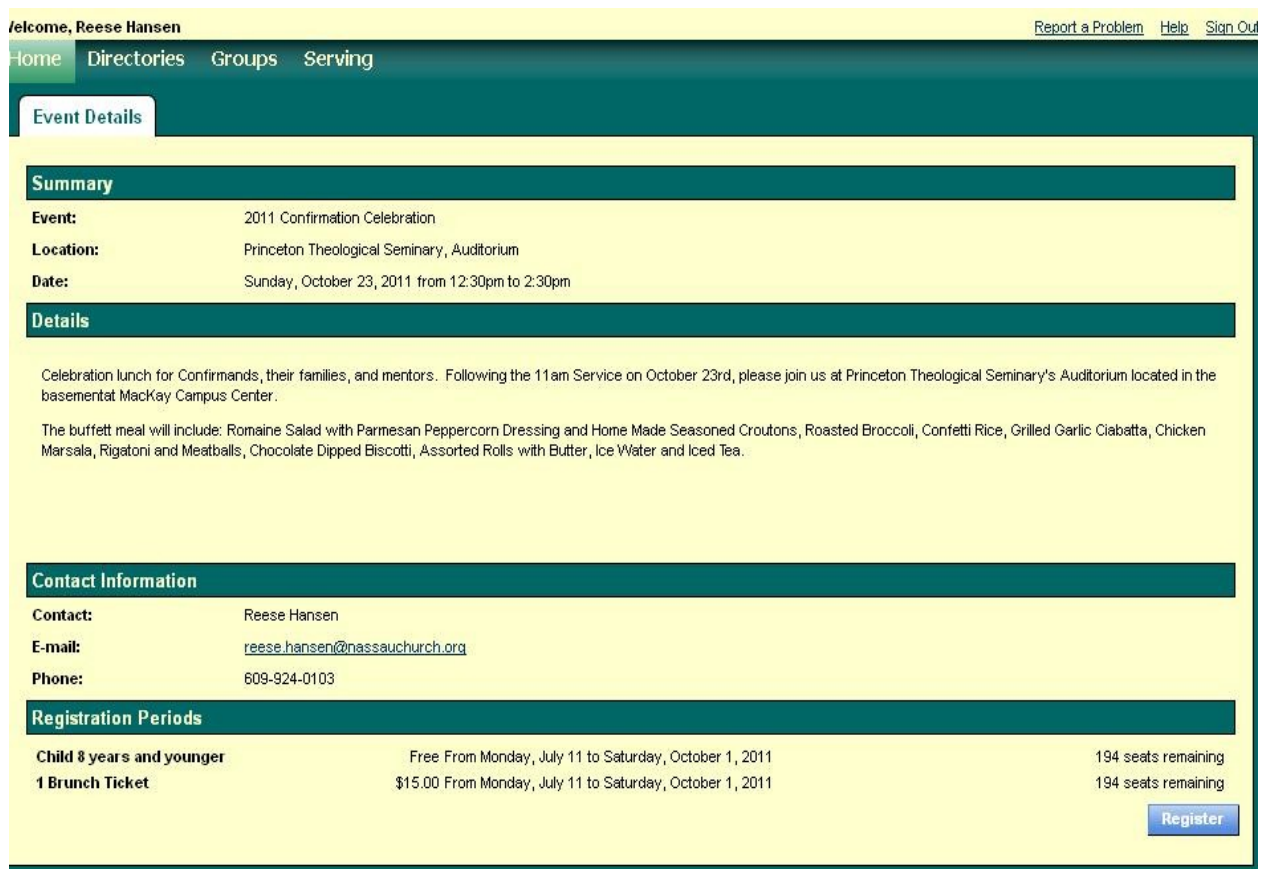

- D. You may now register attendees.
	- 1) Use the drop down menu next to your name to register yourself. Repeat for each family member.
	- 2) Register any additional family members or friends by clicking the **Add** button. A popup will appear, asking you to enter information for each additional person you are registering.
	- 3) When you have finished adding attendees, click **Next**

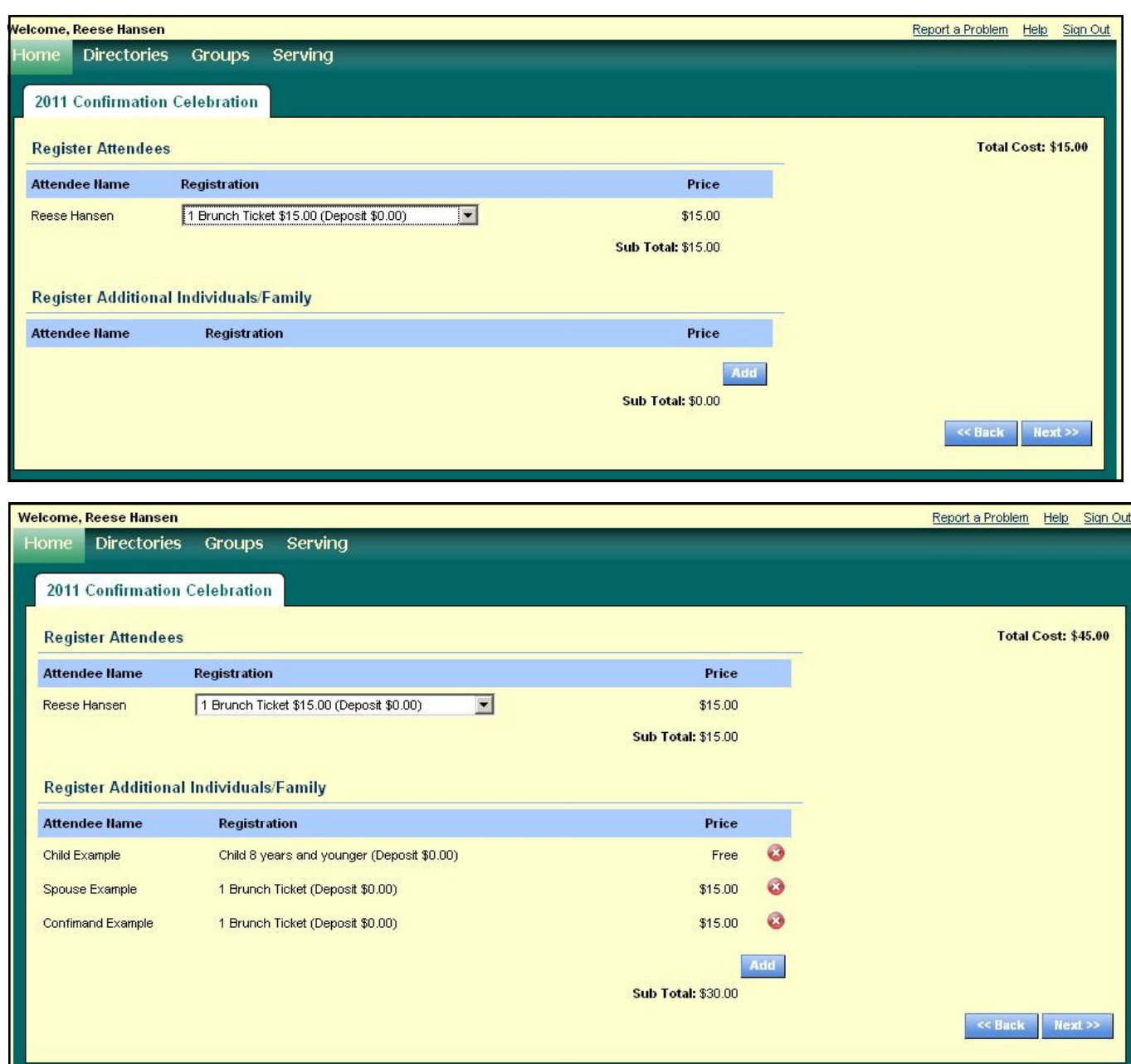

A Message will pop-up, notifying you of the last date to cancel and receive a refund. Press **Continue**

D. The payment screen will now appear. At this time, the church does not accept online payments.

Please submit payment to the church office. Click **Next**.

E. You will be taken to the Summary Screen. The details of your registrations will be displayed.

Verify that the information is correct. If so, click **Next.**

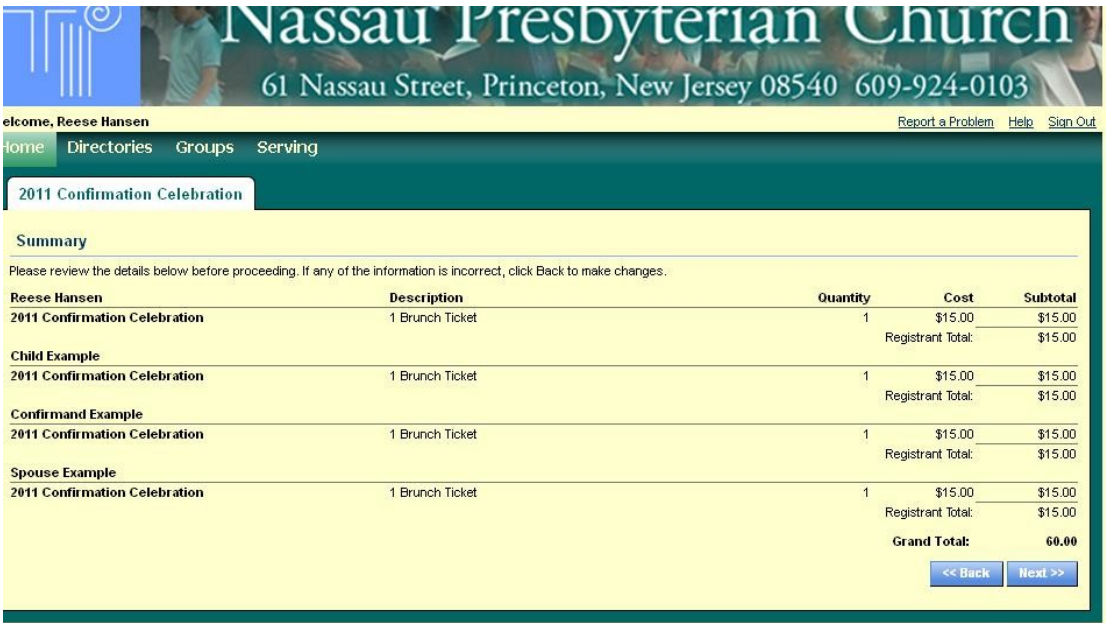

The Receipt Screen will be shown, with confirmation numbers for each registration. You may print your receipt, or return to the home screen.

You are now registered for the event!